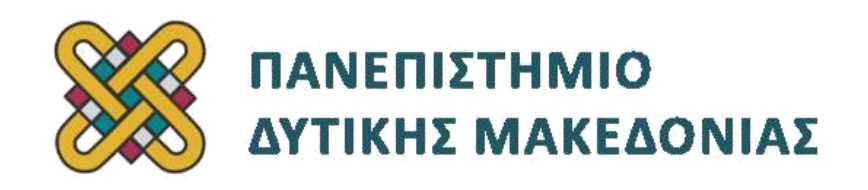

## **Προγραμματισμός Διαδικτύου**

# **Ασκήσεις Εργαστηρίου**

**Ενότητα: ΕΡΓΑΣΤΗΡΙΑΚΗ ΑΣΚΗΣΗ : Δημιουργίας λογαριασμού Free Hosting**

Δρ. Μηνάς Δασυγένης

[mdasyg@ieee.org](http://webmail.uowm.gr/horde/imp/message.php?mailbox=INBOX&index=49)

#### **Τμήμα Μηχανικών Πληροφορικής και Τηλεπικοινωνιών**

Εργαστήριο Ψηφιακών Συστημάτων και Αρχιτεκτονικής Υπολογιστών

[http:// arch.icte.uowm.gr/mdasyg](http://arch.icte.uowm.gr/mdasyg)

## **Άδειες Χρήσης**

- Το παρόν εκπαιδευτικό υλικό υπόκειται σε άδειες χρήσης Creative Commons.
- Για εκπαιδευτικό υλικό, όπως εικόνες, που υπόκειται σε άλλου τύπου άδειας χρήσης, η άδεια χρήσης αναφέρεται ρητώς.

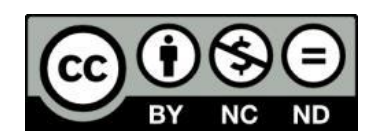

### **Έκδοση Σεπτέμβριος 2011**

#### **Περιεχόμενα**

<span id="page-1-0"></span>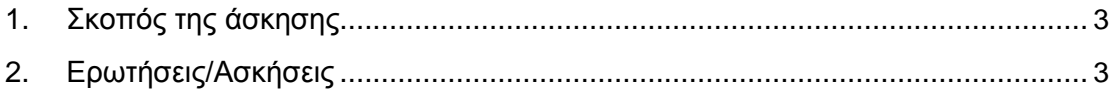

### **1. Σκοπός της άσκησης**

Δημιουργία ενός δωρεάν λογαριασμού σε δημοφιλές δωρεάν παροχέα φιλοξενίας σελίδων (hosting server) και δοκιμή

### **2. Ερωτήσεις/Ασκήσεις**

**1 <sup>ο</sup> Βήμα**: Πηγαίνουμε με το φυλλομετρητή μας στη διεύθυνση: [http://www.100webspace.com](http://www.100webspace.com/) (1)

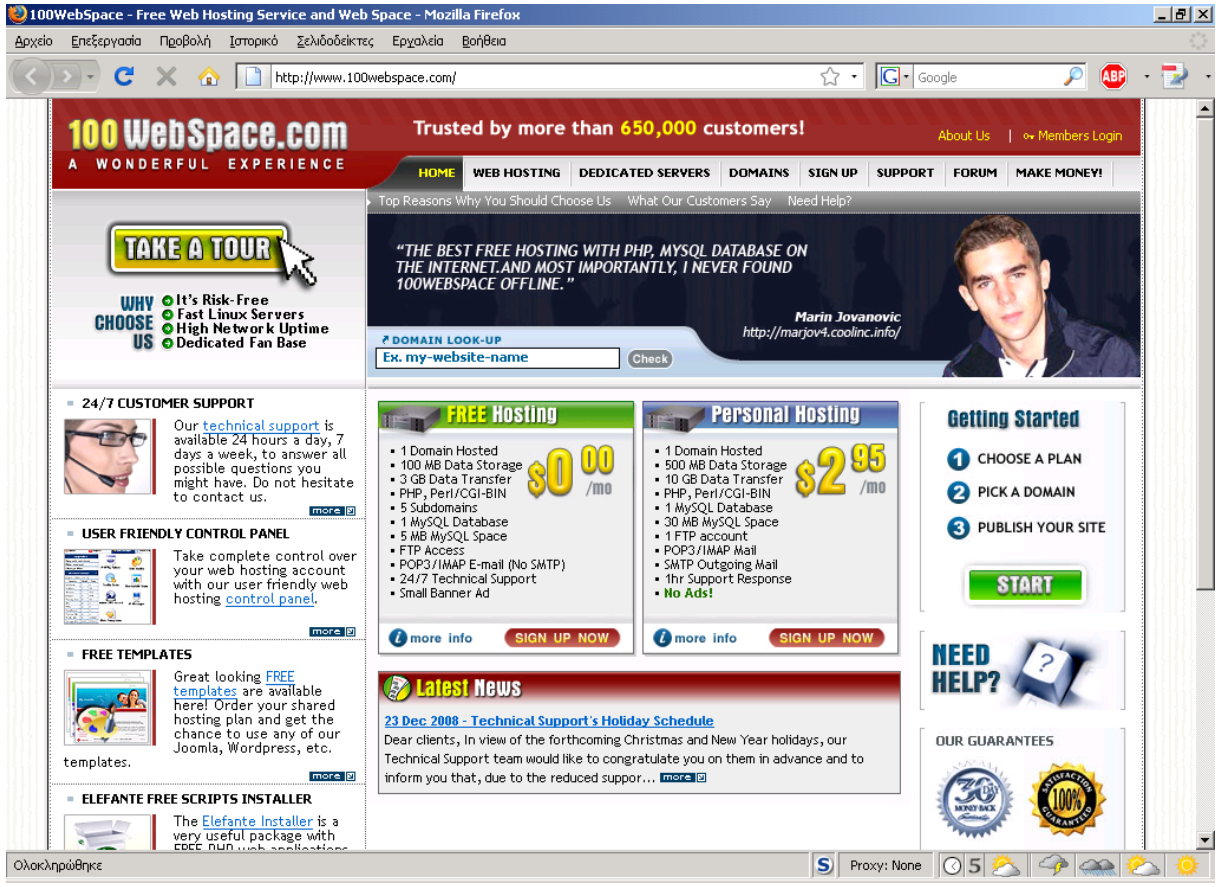

(1)Εικόνα σελίδας 100 webspace.com

**2 <sup>ο</sup> Βήμα**: Επιλέγουμε από το πλαίσιο Free Hosting το SIGN UP NOW . Στην καρτέλα που μας εμφανίζεται επιλέγουμε 'Free Hosting' , 'none για Preinstalled Script' , 'Add a Domain Name to host: Use a subdomain', συμπληρώνουμε τα στοιχεία μας στο Account Owner Details (κατά προτίμηση μη αληθινά εκτός από το e-mail), και συμπληρώνουμε το Verification Code που αναγράφεται στην εικόνα (2).

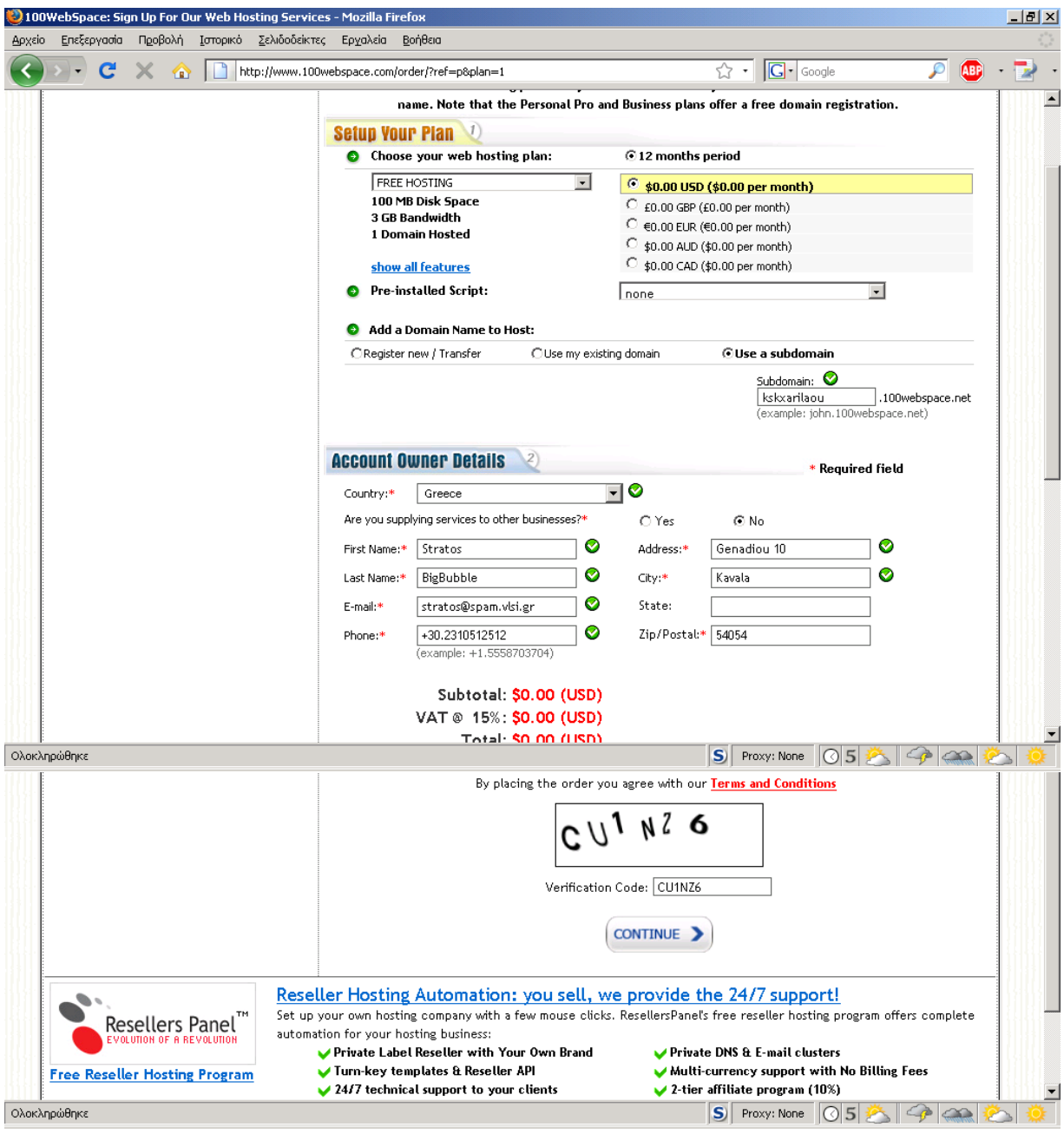

(2)Εικόνα με τις παραπάνω δραστηριότητες

**3 <sup>ο</sup> Βήμα**: Αφού πατήσουμε το continue βλέπουμε μια οθόνη με τα συγκεντρωτικά στοιχεία και τη φράση THANK YOU. Πηγαίνουμε να ανοίξουμε το e-mail με τα στοιχεία σύνδεσης που μόλις μας έχει σταλεί. Το e-mail μπορεί να βρίσκεται στο φάκελο ανεπιθύμητης αλληλογραφίας (spam) (3).

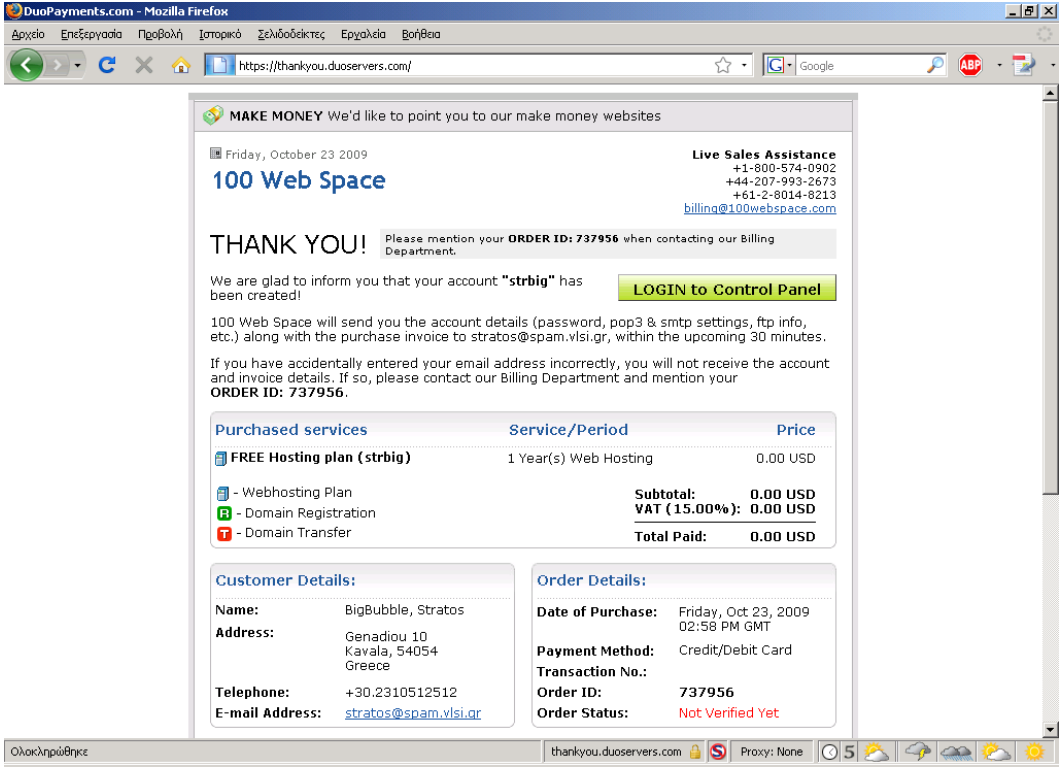

(3)Εικόνα με τη φράση THANK YOU!

**4 <sup>ο</sup> Βήμα**: Διαβάζουμε το e-mail που μας έχει στείλει το 100 Web Space και συγκρατούμε τις πληροφορίες σχετικά με το **Login** και το **Password**, **FTP** server, και τη διεύθυνση για τον πίνακα ελέγχου του site (**Cpanel**) Επίσης, μας αναγράφεται η πλήρης διεύθυνση του site μας (μέσα στο κόκκινο πλαίσιο στην παρακάτω οθόνη) (4).

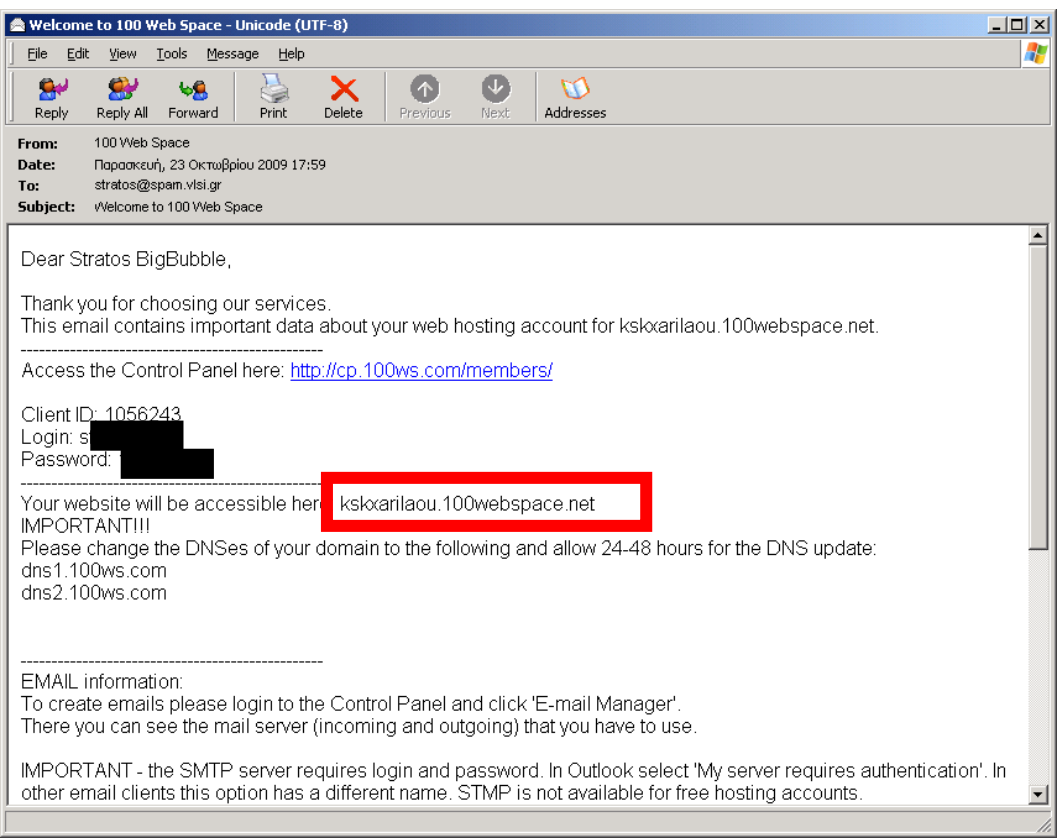

(4)Εικόνα που περιέχεται το email

**5 <sup>ο</sup> Βήμα**: Κάνουμε Login στη διεύθυνση ελέγχου του site (στο παράδειγμά μας είναι [http://cp.100ws.com/members\)](http://cp.100ws.com/members) και έχουμε πλήρη πρόσβαση σε ένα πλήθος στοιχείων (5).

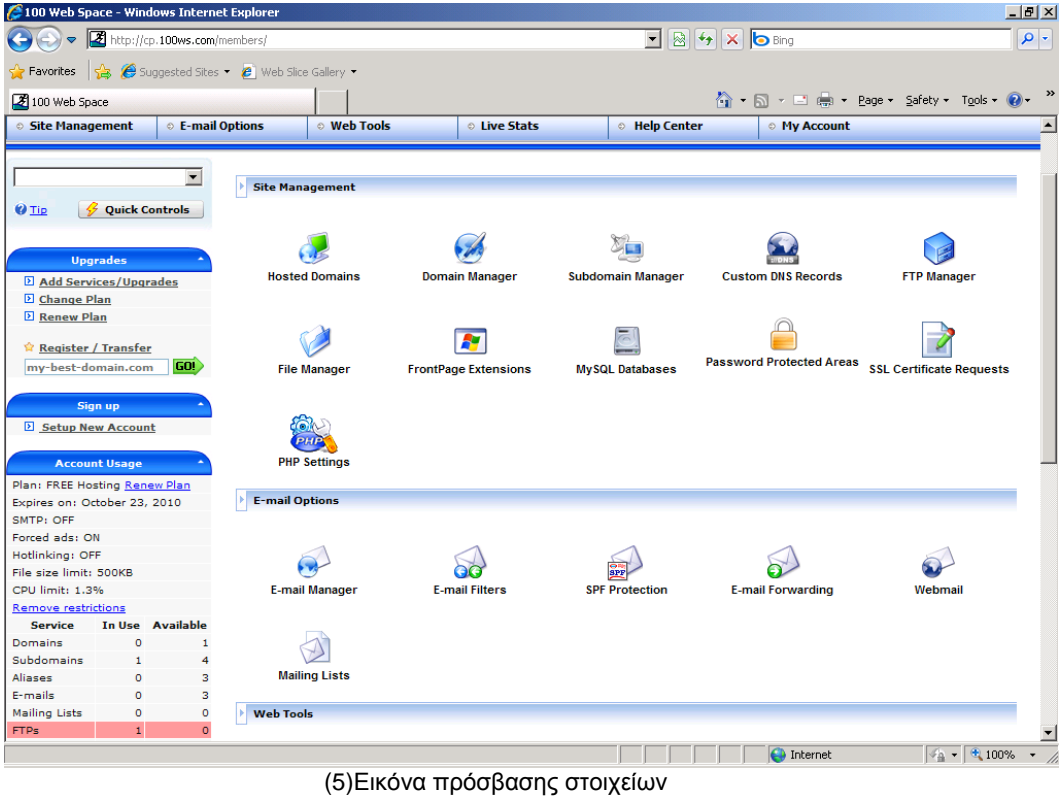

7

**6 <sup>ο</sup> Βήμα**: Μέσω της επιλογής "File Manager" πηγαίνουμε στον κατάλογο του web site μας, και ανεβάζουμε (upload) το αρχείο helloworld.php. Πρέπει να προσέξουμε να το ανεβάσουμε στο σωστό φάκελο που είναι προσβάσιμος μέσω διαδικτύου (κάποιοι φάκελοι είναι προσβάσιμοι μόνο τοπικά), διαφορετικά δε θα μπορεί να χρησιμοποιηθεί (6).

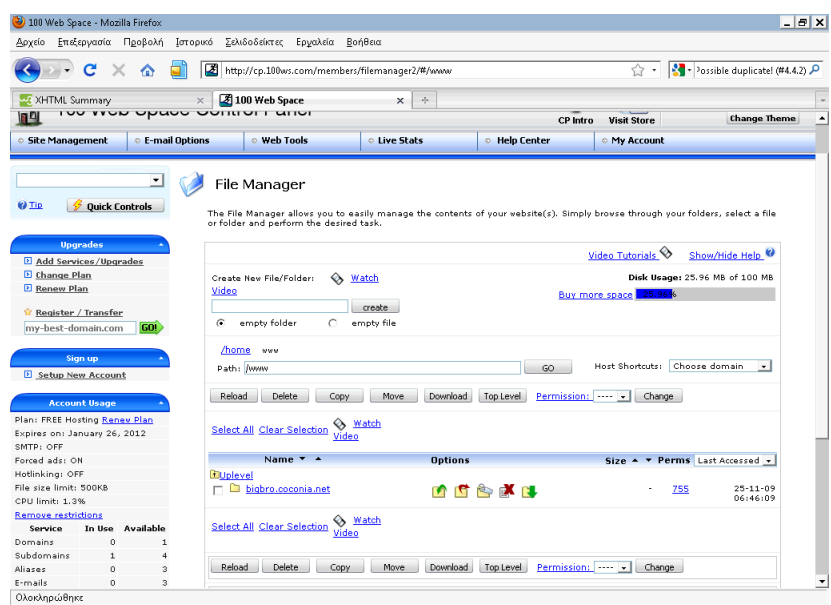

(6) Eικόνα ενεργειών επιλογής file manager

**7 <sup>ο</sup> Βήμα**: Επιλέγουμε το αρχείο μας από το πλαίσιο που βρίσκεται κάτω στο παράθυρο (αναζήτηση), και στη συνέχεια επιλέγουμε το upload File(s). Προσέχουμε, στην επιλογή Upload Permissions να είναι 755 (7).

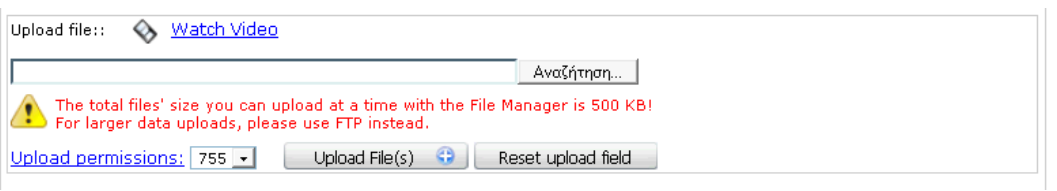

(7)Εικόνα επιλογής αρχείου

**8 <sup>ο</sup> Βήμα**: Εναλλακτικά, μπορούμε να χρησιμοποιήσουμε το FTP Manager, το οποίο χρησιμοποιεί ένα διαφορετικό πρωτόκολλο μεταφοράς αρχείων. Αυτή η μέθοδος μπορεί να χρησιμοποιηθεί για αρχεία μεγαλύτερα από 500ΚΒ και για πολλαπλά αρχεία. Για να τη χρησιμοποιήσουμε, πρέπει να έχουμε δημιουργήσει ένα όνομα χρήστη μαζί με κάποιο κωδικό. Στη συνέχεια χρησιμοποιώντας ένα δωρεάν πρόγραμμα FTP όπως το CuteFTP (<http://www.brothersoft.com/cuteftp-4977.html> )

μπορείτε να συνδεθείτε και να μεταφέρετε τα αρχεία σας. Στο παράρτημα που ακολουθεί υπάρχει ένας περιληπτικός οδηγός χρήσης του CuteFTP. (8).

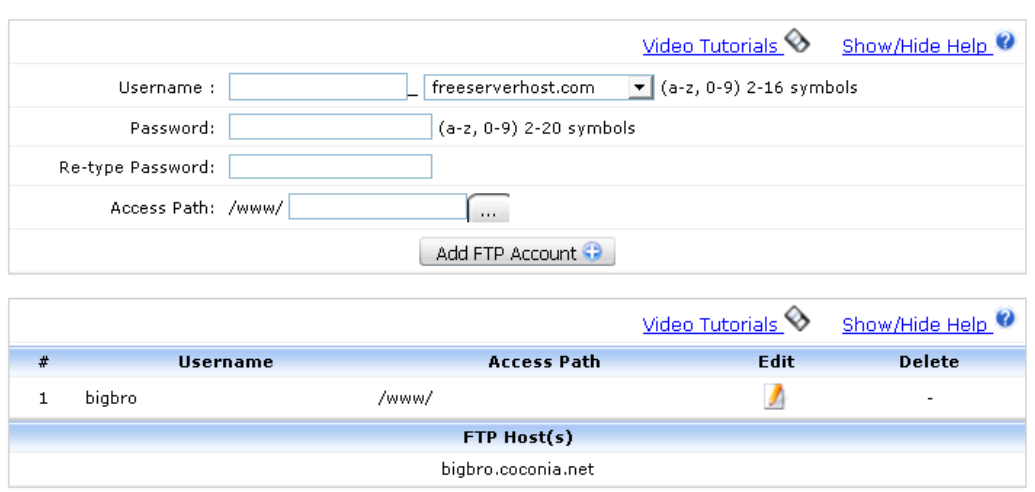

(8)Εικόνα φόρμας

#### **ΠΑΡΑΡΤΗΜΑ: Οδηγός χρήσης του CuteFTP<sup>1</sup>**

To FTP είναι ένα πρωτόκολλο επικοινωνίας, το οποίο διευκολύνει τη μεταφορά αρχείων από υπολογιστή σε υπολογιστή, μέσω του Internet. Ένα από τα πιο διαδεδομένα FTP clients είναι το CuteFTP. Παρακάτω θα δείτε μερικές από τις πιο βασικές λειτουργίες του. Ανοίξτε το CuteFTP.

Για να δημιουργήσετε μία σύνδεση με έναν απομακρυσμένο υπολογιστή (να ανοίξετε ένα FTP session), χρησιμοποιείτε έναν από τους εξής τρόπους:

- 1. Επιλέγετε **File** και στη συνέχεια **Connect.**
- 2. Πατήστε από το πληκτρολόγιο **Ctrl + F4** ταυτόχρονα.
- 3. Πατήστε από την εργαλειοθήκη επάνω στο σύμβολο του κεραυνού (9).

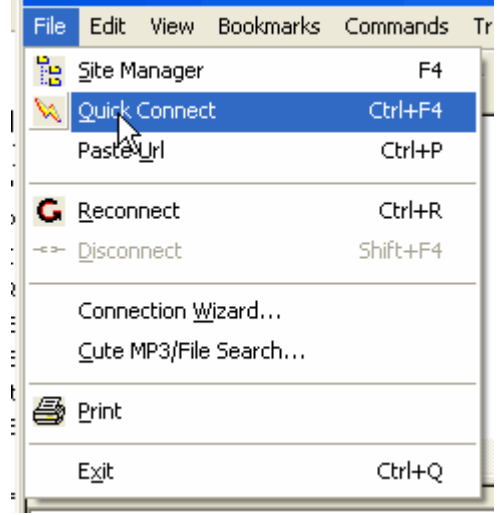

(9)Εικόνα τρίτου βήματος

Θα εμφανιστεί τώρα ένα πλαίσιο, όπου:

Στο πεδίο **Host** πληκτρολογείτε το όνομα ή την IP του υπολογιστή στον οποίο θέλετε να συνδεθείτε.

Στα πεδία **User Name** και **Password** πληκτρολογείτε τα αντίστοιχα στοιχεία που σας έχουν δοθεί για τη σύνδεση στο συγκεκριμένο υπολογιστή. Εάν επιθυμείτε να κάνετε anonymous login, θα αφήσετε τα παραπάνω πεδία κενά.

Στο πεδίο **Port** υπάρχει default ο αριθμός 21. Αλλάξτε το μόνο αν έχετε ενημερωθεί ότι ο υπολογιστής στον οποίο προσπαθείτε να συνδεθείτε έχει "ανοιχτό" Port, διαφορετικό του 21.

Πατήστε στη συνέχεια το κουμπάκι με το σφυρί (**Settings**) (10).

l

<sup>1</sup> Ο οδηγός έχει δημιουργηθεί από τη Forthnet για το cuteFTP 4

| Not connected - CuteFTP 4.2                                                        |                          |                                         |                          |                                        | $ \Box$ $\times$             |
|------------------------------------------------------------------------------------|--------------------------|-----------------------------------------|--------------------------|----------------------------------------|------------------------------|
| Bookmarks Commands Transfer Window<br>Help<br>Edit<br>File<br>View                 |                          |                                         |                          |                                        |                              |
| $\mathcal{P}$<br>Q<br>霸<br>Ø<br>團<br>$B_0 \times B_1$<br>肩<br>面<br>N)<br><b>CD</b> |                          |                                         |                          |                                        |                              |
| Host: uters.forthnet.gr                                                            | $\overline{\phantom{a}}$ | User Name: user.pop.forthnet.gr         | Password <b>DOCOCOO</b>  | Port: 21<br>W                          | 凼                            |
|                                                                                    |                          |                                         |                          |                                        | ≛<br>Settings                |
|                                                                                    |                          |                                         |                          |                                        |                              |
| $\blacksquare$                                                                     |                          |                                         |                          |                                        | $\blacktriangleright$        |
|                                                                                    |                          |                                         |                          |                                        |                              |
| $\Leftrightarrow$ CA                                                               |                          | $\overline{\phantom{a}}$                | $\mathbf{r}$             |                                        | 비의                           |
| Name                                                                               | Size  <br>Date           | Time                                    | $\blacktriangle$<br>Name | Size  <br>Date                         | Time   Attr                  |
| Comments                                                                           | 16/1/2<br>0.             | 12                                      |                          |                                        |                              |
| <b>OD</b> ata                                                                      | 16/1/2<br>Û              | 12                                      |                          |                                        |                              |
| <b>Oiscussion</b>                                                                  | 16/1/2<br>o              | 12                                      |                          |                                        |                              |
| <b>BDocuments and Set</b>                                                          | 12/12/<br>0              | 10                                      |                          |                                        |                              |
| <b>Ca Download</b>                                                                 | 16/1/2<br>0              | 12                                      |                          |                                        |                              |
| <b>EXPOMS</b>                                                                      | 22/12/<br>0              | 2:0                                     | $\vert$<br>٠             |                                        | 브                            |
| Local                                                                              | <b>Size</b>              | Remote                                  |                          | Host                                   | Status                       |
| D:I[ lippa ]_RIGHT SITE\[ lippa ]_RIGH<br>D:If Ippa ] RIGHT SITE\[ Ippa ] RIGH     | 35KB<br>LKB              | -><br>->                                |                          | users.forthnet.gr<br>users.forthnet.gr | Error<br>Error               |
| Select new settings for current URL                                                |                          |                                         |                          |                                        | Queue: 0 KB / 36 KB<br>- 11. |
| <b>IT'S THE</b>                                                                    |                          | $\lambda$ $\lambda$ $\lambda$ $\lambda$ |                          |                                        |                              |

(10)Εικόνα πλαισίων

Σε αυτό το σημείο μπορείτε, στο πλαίσιο **Default Remote Directory**, να ορίσετε συγκεκριμένο directory στο οποίο θα βρεθείτε αμέσως μετά τη σύνδεση με τον απομακρυσμένο υπολογιστή, κάτι αρκετά σημαντικό, αφού πολλοί υπολογιστές επιτρέπουν το FTP μόνο σε συγκεκριμένα από τα directories που υπάρχουν στο σκληρό δίσκο τους.

Αντίστοιχα στο **Default Local Directory** μπορείτε να ορίσετε τι θα υπάρχει στο αριστερό μέρος της οθόνης σας μετά τη σύνδεση, δηλαδή το τοπικό directory, όπου είτε θα "κατεβάσετε" (download) αρχεία είτε υπάρχουν περιεχόμενα που θέλετε να "ανεβάσετε" (upload) στον υπολογιστή που έχετε συνδεθεί. Έχετε ωστόσο τη δυνατότητα να αλλάζετε directory (local και remote) και μετά τη σύνδεση.

Πατήστε **ΟΚ** αφού ολοκληρώσετε τις επιθυμητές ρυθμίσεις.

Πατήστε το **Connect**, όπως φαίνεται στην παρακάτω εικόνα (11).

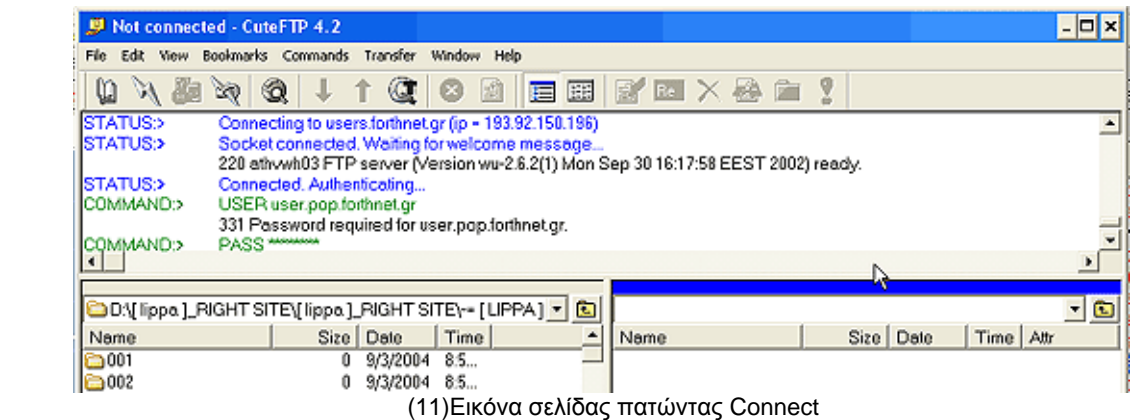

Από τη στιγμή που θα συνδεθείτε, στο αριστερό μέρος της οθόνης σας βλέπετε τα περιεχόμενα του δικού σας υπολογιστή και στο δεξί τα περιεχόμενα του απομακρυσμένου  $(12)$ .

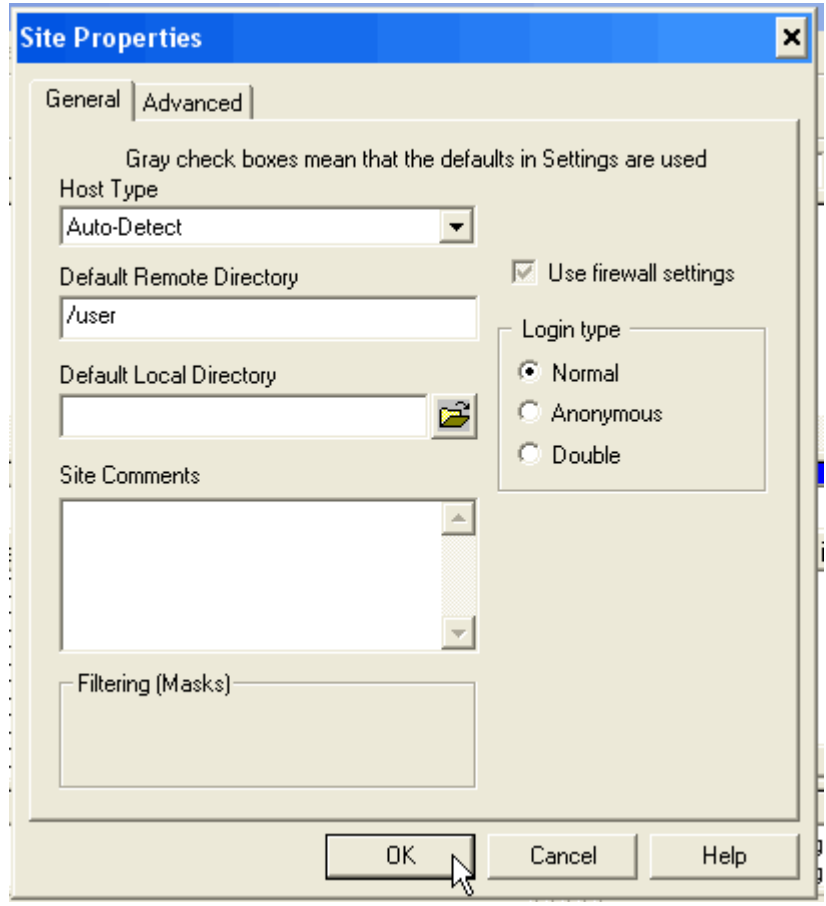

(12)Εικόνα ιδιότητες του site

Επιλέγοντας οποιοδήποτε αρχείο από τον υπολογιστή στον οποίο συνδεθήκατε και κάνοντας δεξί κλικ, σας δίνεται η επιλογή **Download**, μπορείτε δηλαδή να το "κατεβάσετε" στον υπολογιστή σας. Αντίστοιχα, επιλέγοντας ένα αρχείο του δικού σας υπολογιστή και κάνοντας δεξί κλικ και **Upload,** μπορείτε να "ανεβάσετε" όποιο αρχείο επιθυμείτε. Η διαδικασία μπορεί επίσης να γίνει και με drag'n'drop.

Σημείωση: Απαραίτητο για να "ανεβάσετε" ή να "κατεβάσετε" αρχεία είναι να έχετε και τα ανάλογα permissions από τον απομακρυσμένο υπολογιστή. Αν για κάποιο λόγο σάς εμφανιστεί μήνυμα λάθους, επικοινωνήστε με το διαχειριστή του απομακρυσμένου συστήματος.

Αφού τελειώσετε την εργασία σας, μπορείτε να αποσυνδεθείτε (13):

- 1. Επιλέγοντας **File** και **Disconnect.**
- 2. Πατώντας **Shift +F4**
- 3. Πατώντας το ανάλογο κουμπί από την εργαλειοθήκη.

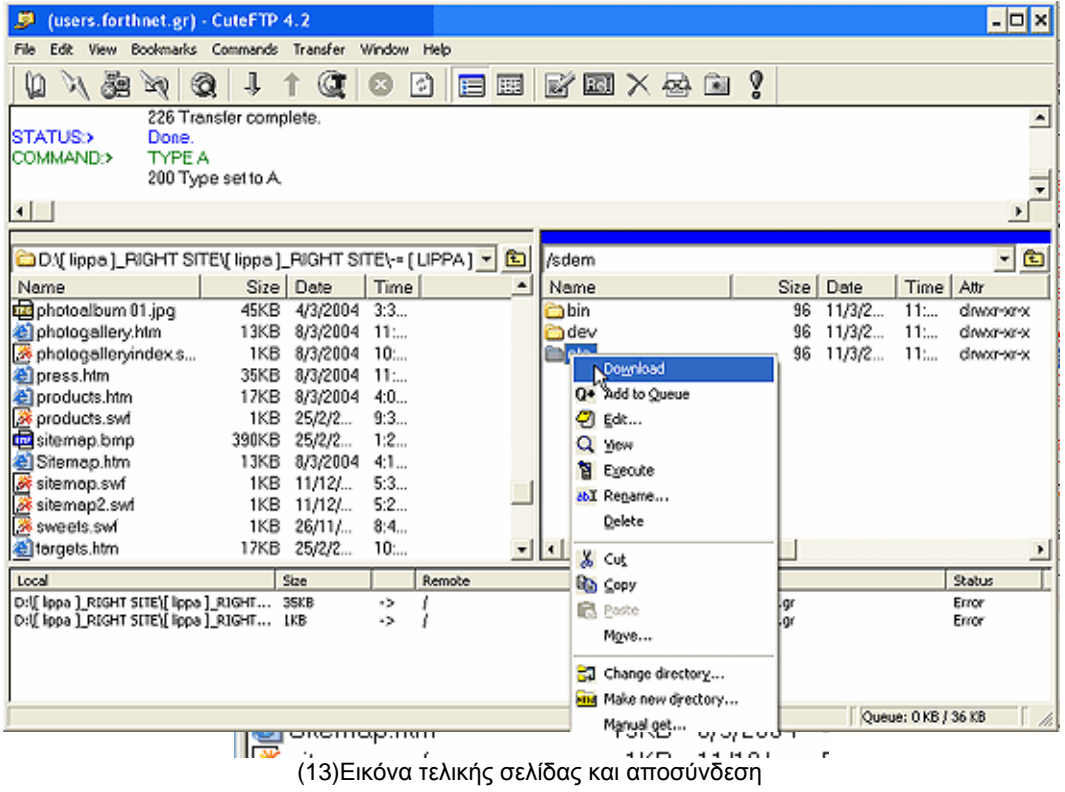